令和6年度入学試験

# Web 出願の手引き

## **出願にあたって**

- 1. 「令和6年度入学試験」をご確認の上、出願してください。
- 2. 令和6年度よりプラスシードを利用したインターネット出願に なります。
- 3. 本校のWeb出願サイト(入試・入学情報)よりプラスシード 新規登録画面へアクセスしてください。

## 福岡海星女子学院高等学校

## , 大<mark>.新規登録(マイページ登録)</mark> スポックしていません。<br>1, 新規登録(マイページ登録)

注意事項

- ① Microsoft Edge/Google Chrome/Safari をご利用ください。(Internet Explorer からはアクセスできません)
- ② 迷惑メール対応等でドメイン指定受信を設定されている場合は [@seed.software]の受信を許可してください。
- ③ 実際の画面イメージと異なることがあります。

#### 1,メールアドレスを入力後利用規約を確認の上、チェックボックスにチェックを入れて「送信する」を押してください。

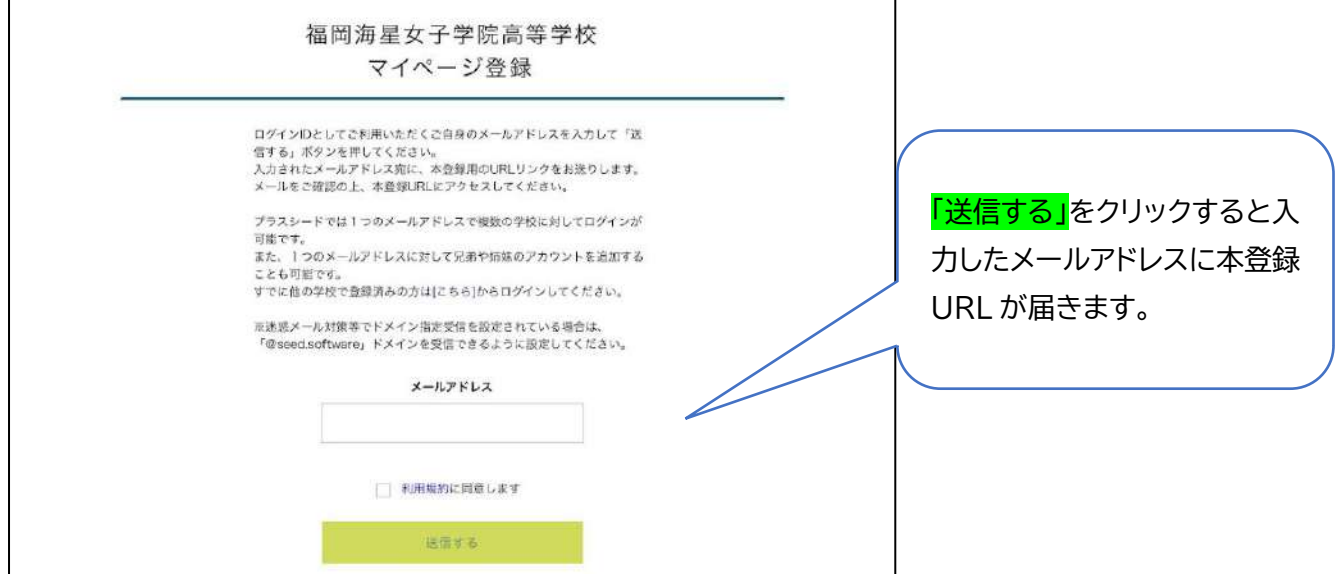

2, 届いたメールを開き、メールに記載の URL をクリックしてください。

※60 分以内に URL をクリックされない場合、URL が無効になります。その場合は、再度仮登録を行ってください。

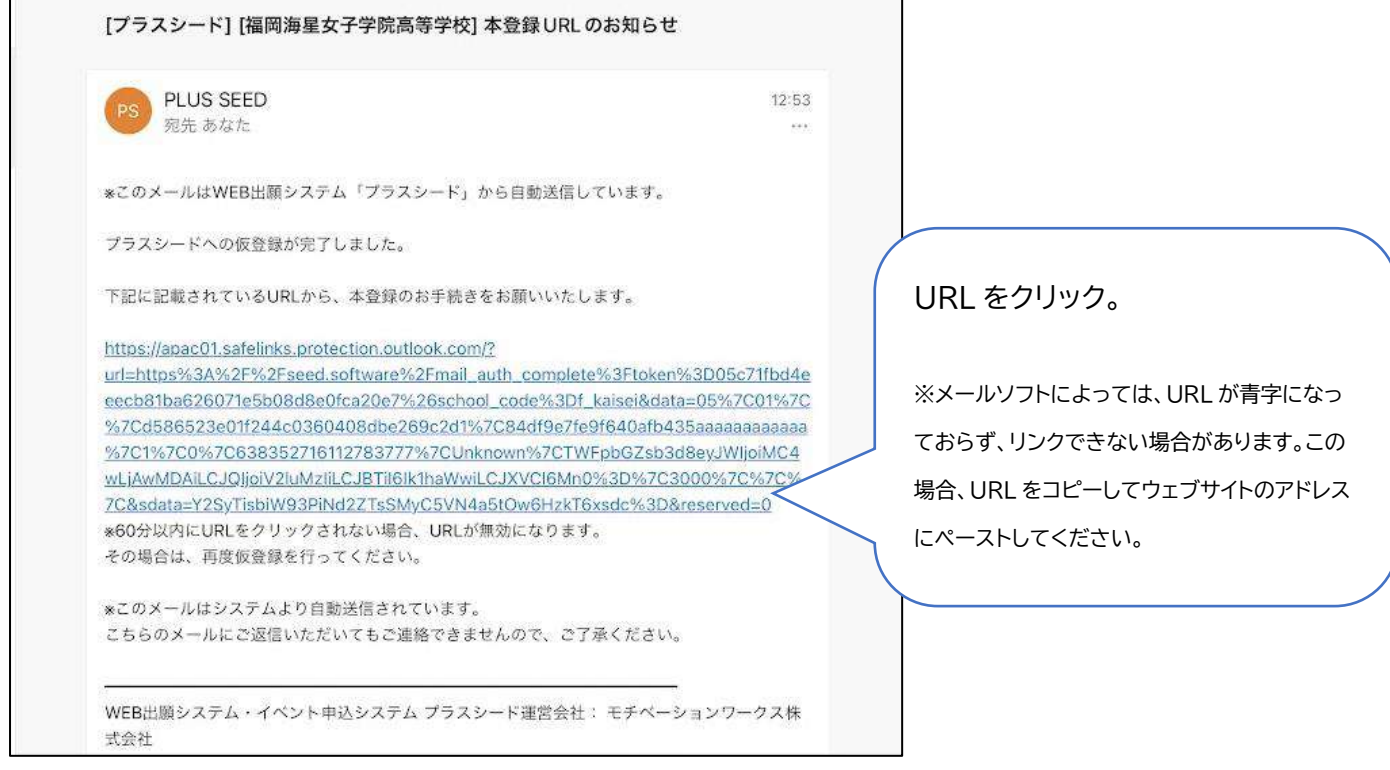

3,「次へ」をクリックし、「氏名」「ふりがな」「生年月日」「パスワード」等を入力して登録してください。

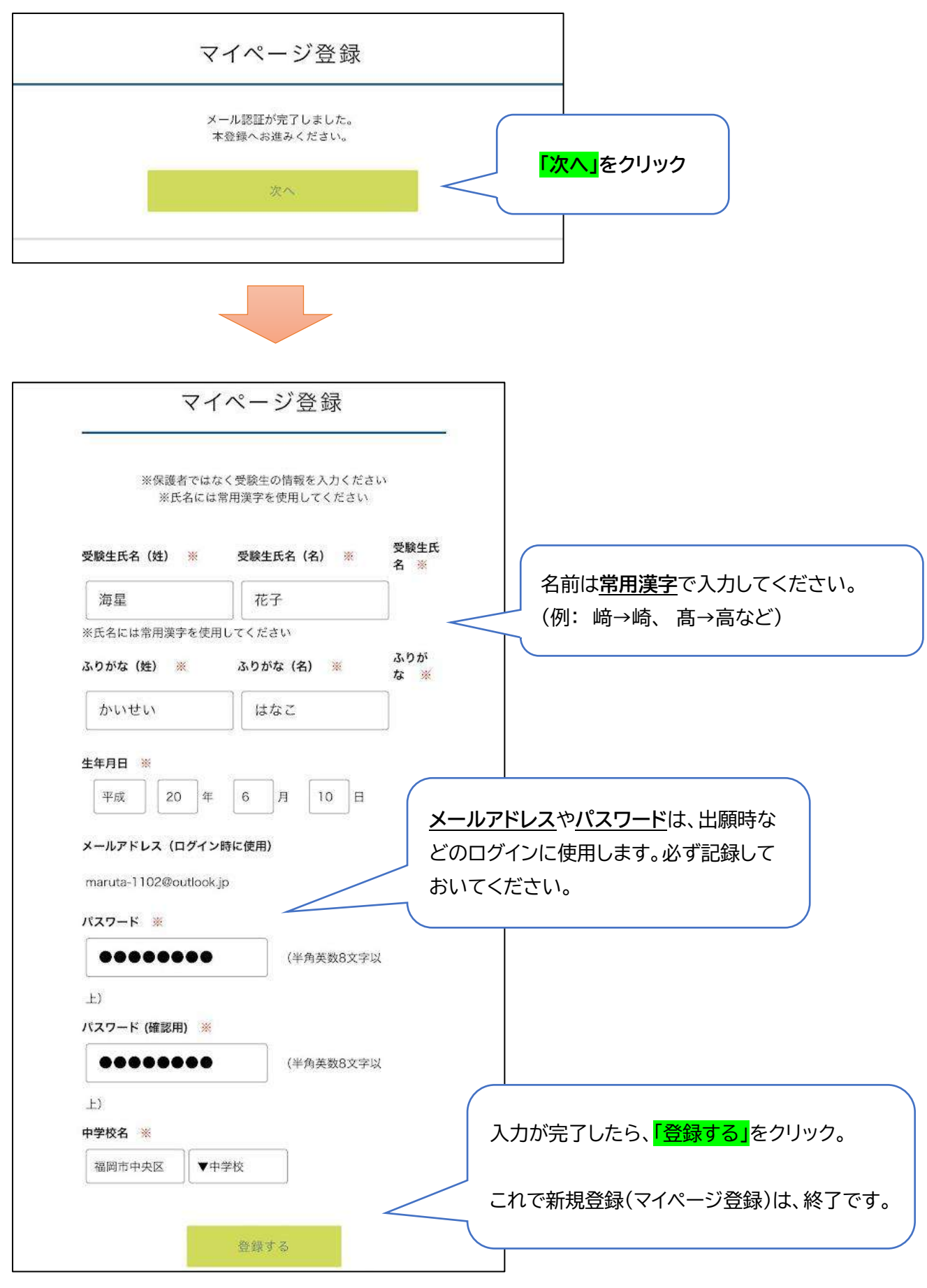

4. 引き続き出願する場合は「ログインする」をクリックしてください。マイページ登録後「会員登録完了のお知らせ」 のメールが届きますので、メールに記載の URL からもログインできます。

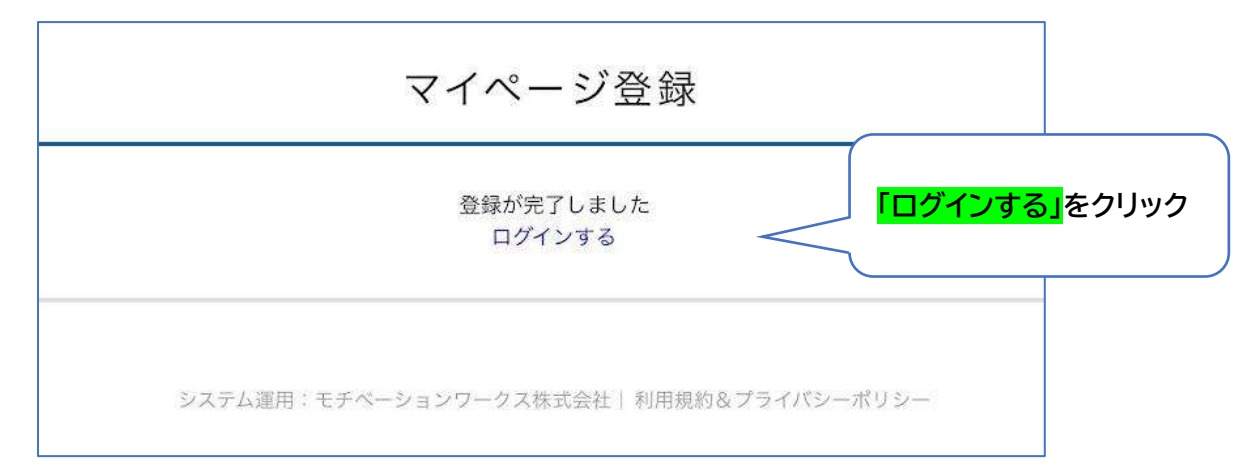

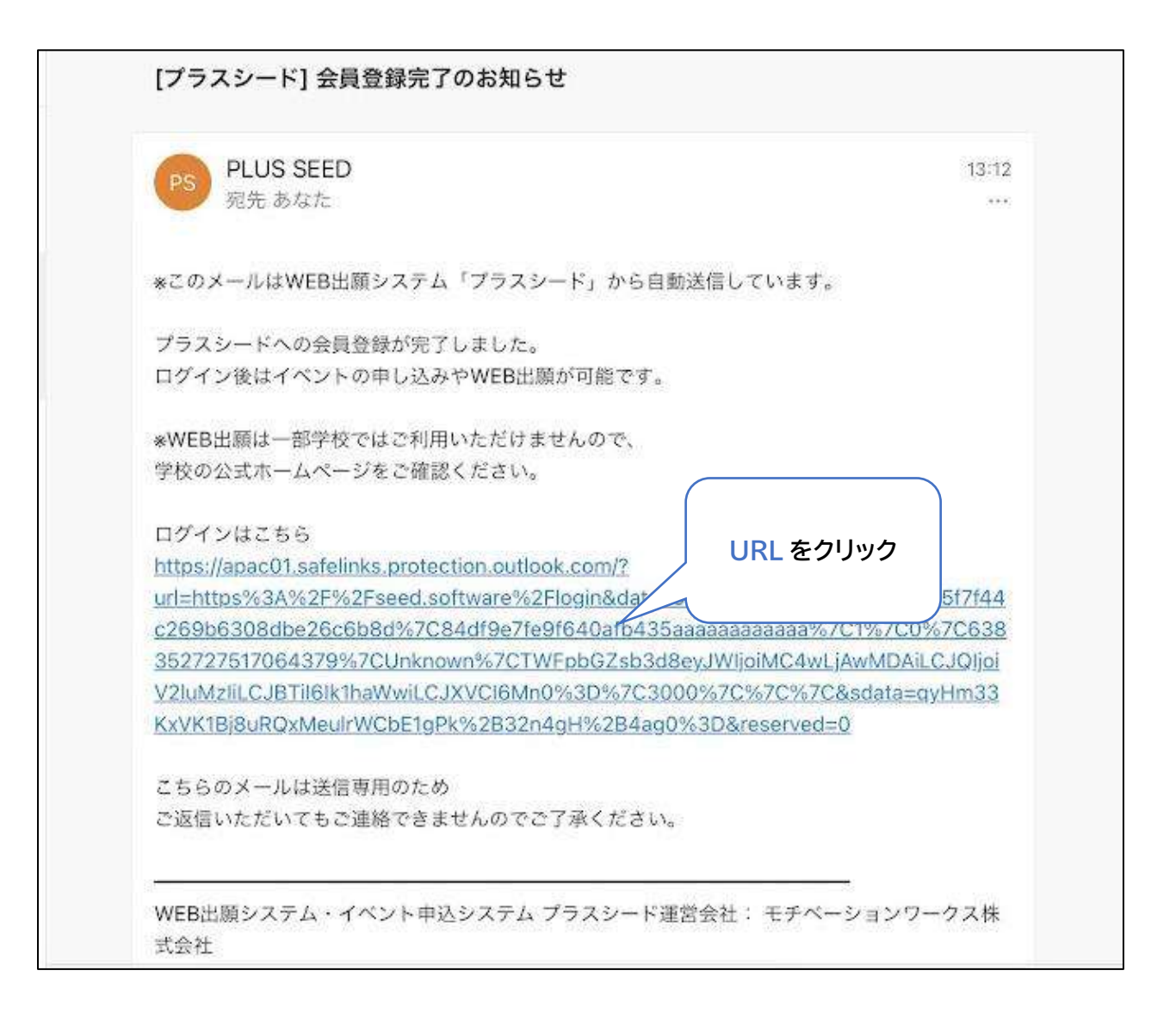

## 2,出願情報の入力

#### 1,「ログインする」をクリックし、「メールアドレス」「パスワード」を入力してください。

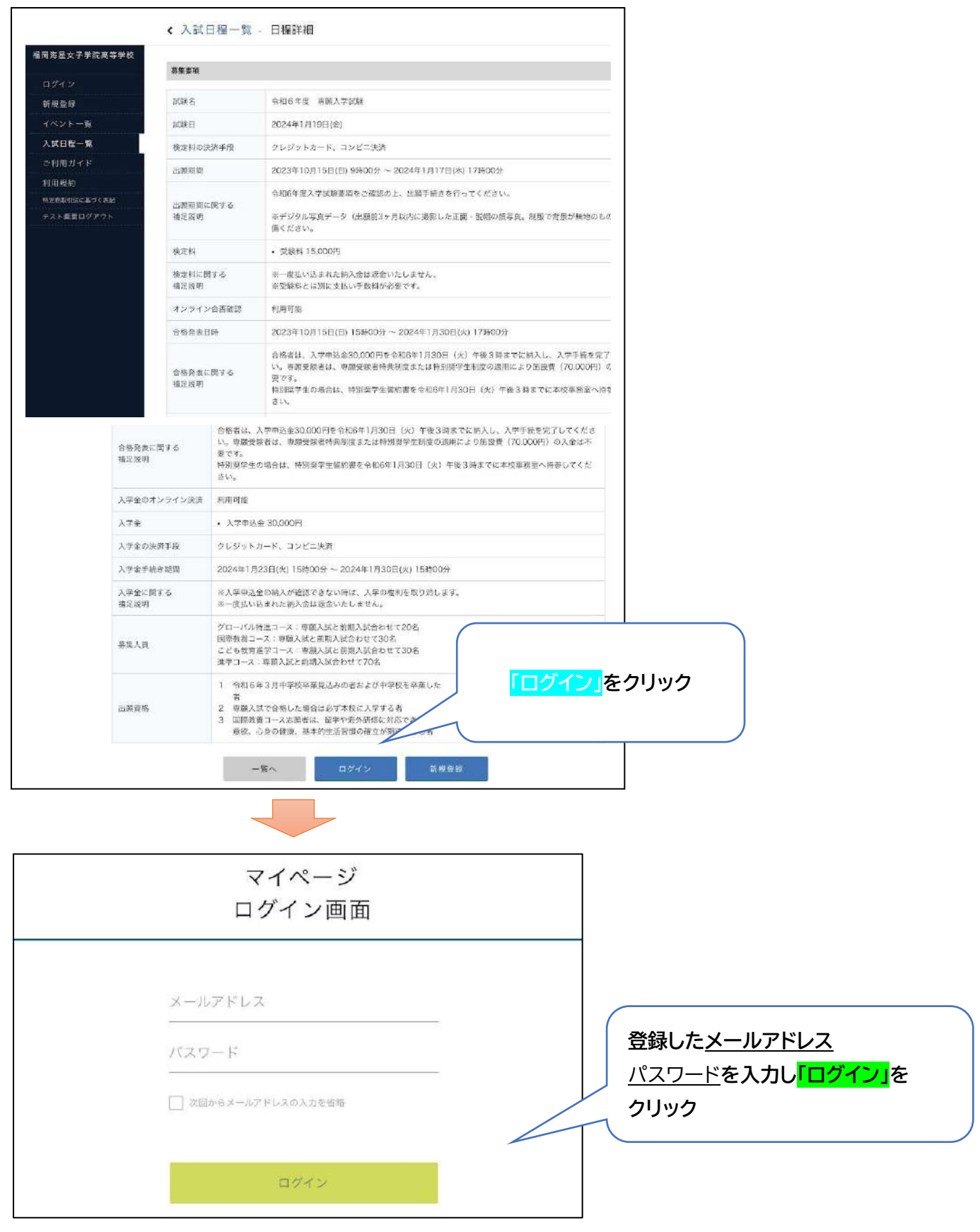

#### 2,「入試日程一覧」から該当する各試験の日程を選択してください。

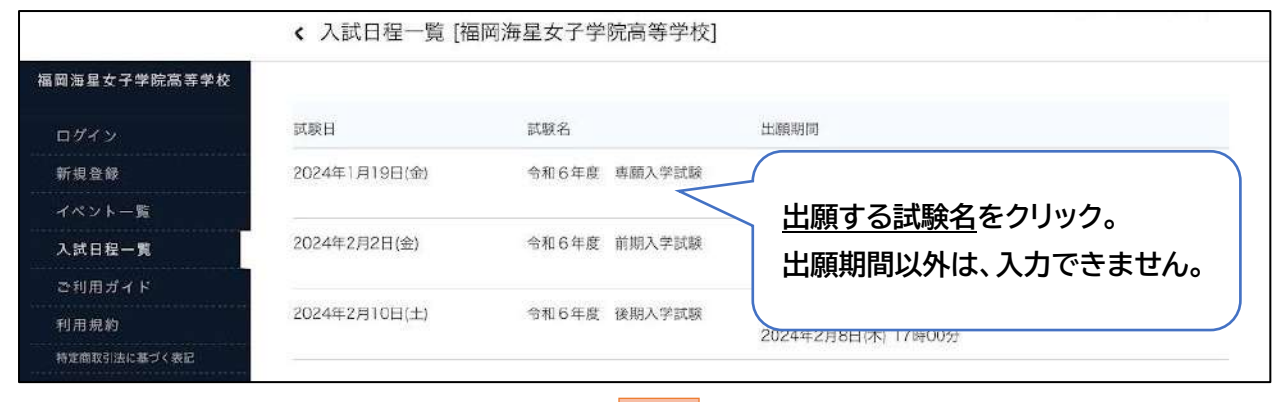

#### 3,募集要項を確認して、間違いなければ出願へすすんでください。

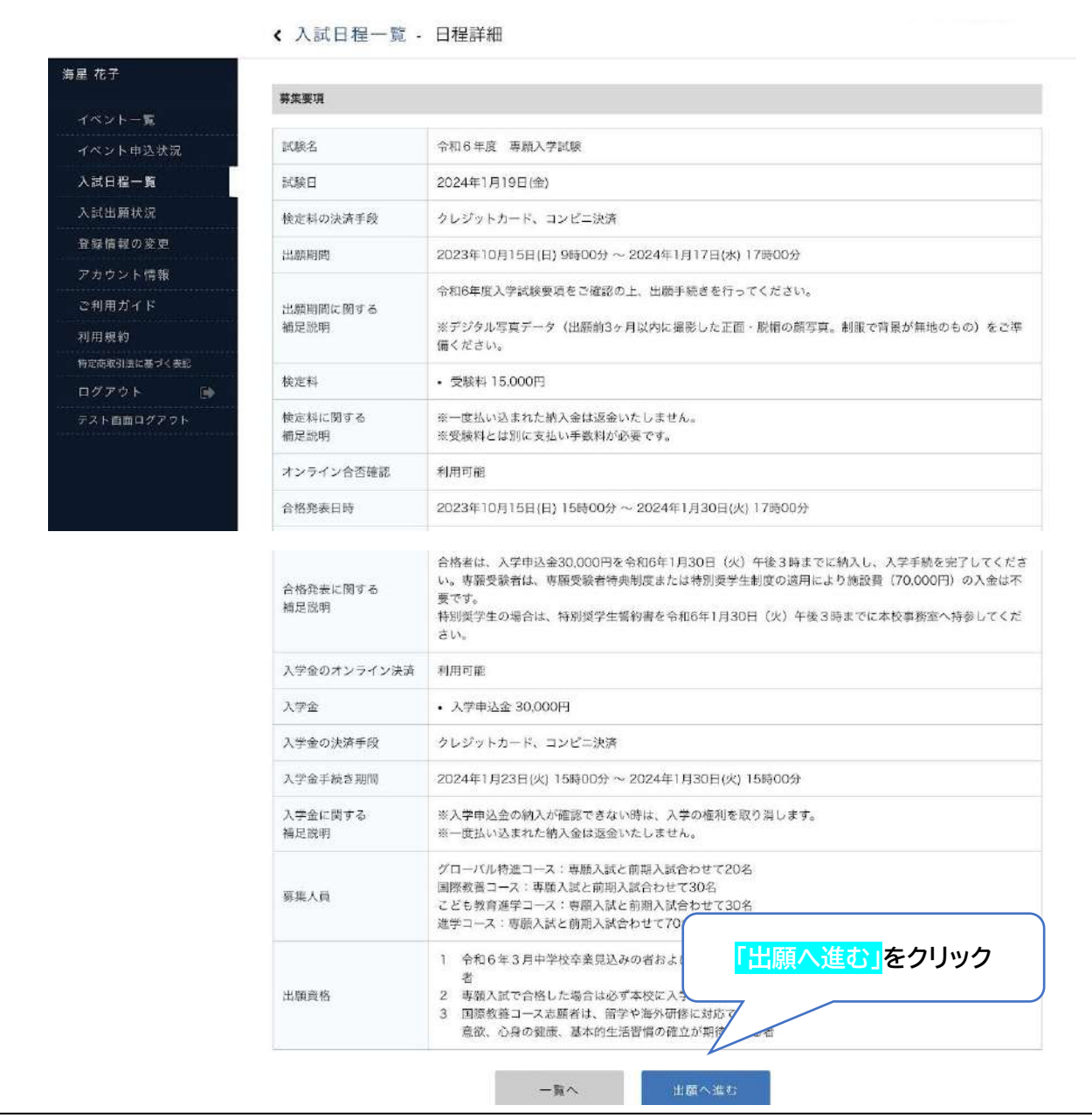

## **・出願情報を入力してください。(※の項目は、入力必須です)**

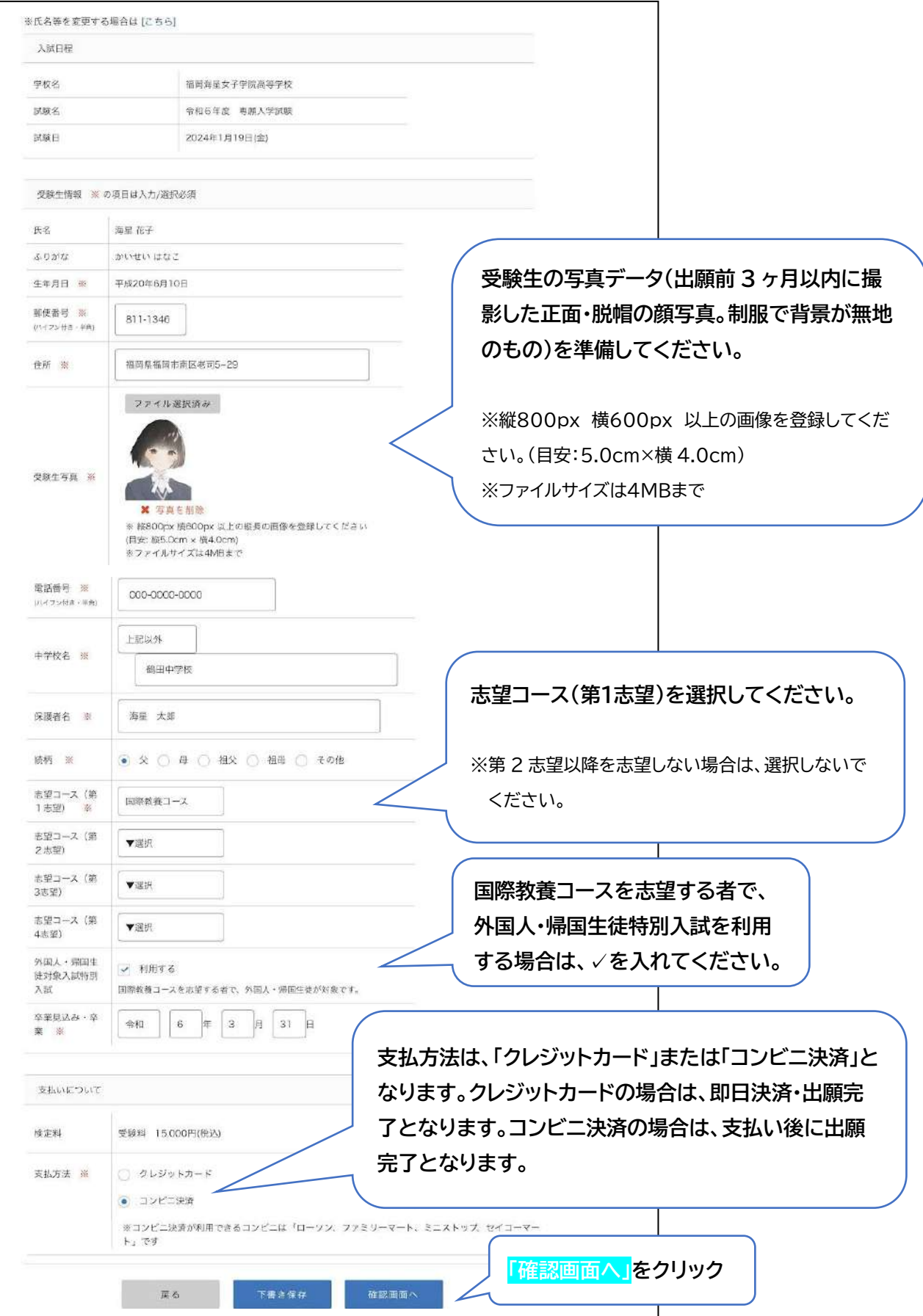

4,出願内容を確認して、間違いなければ「送信する」をクリックしてください。

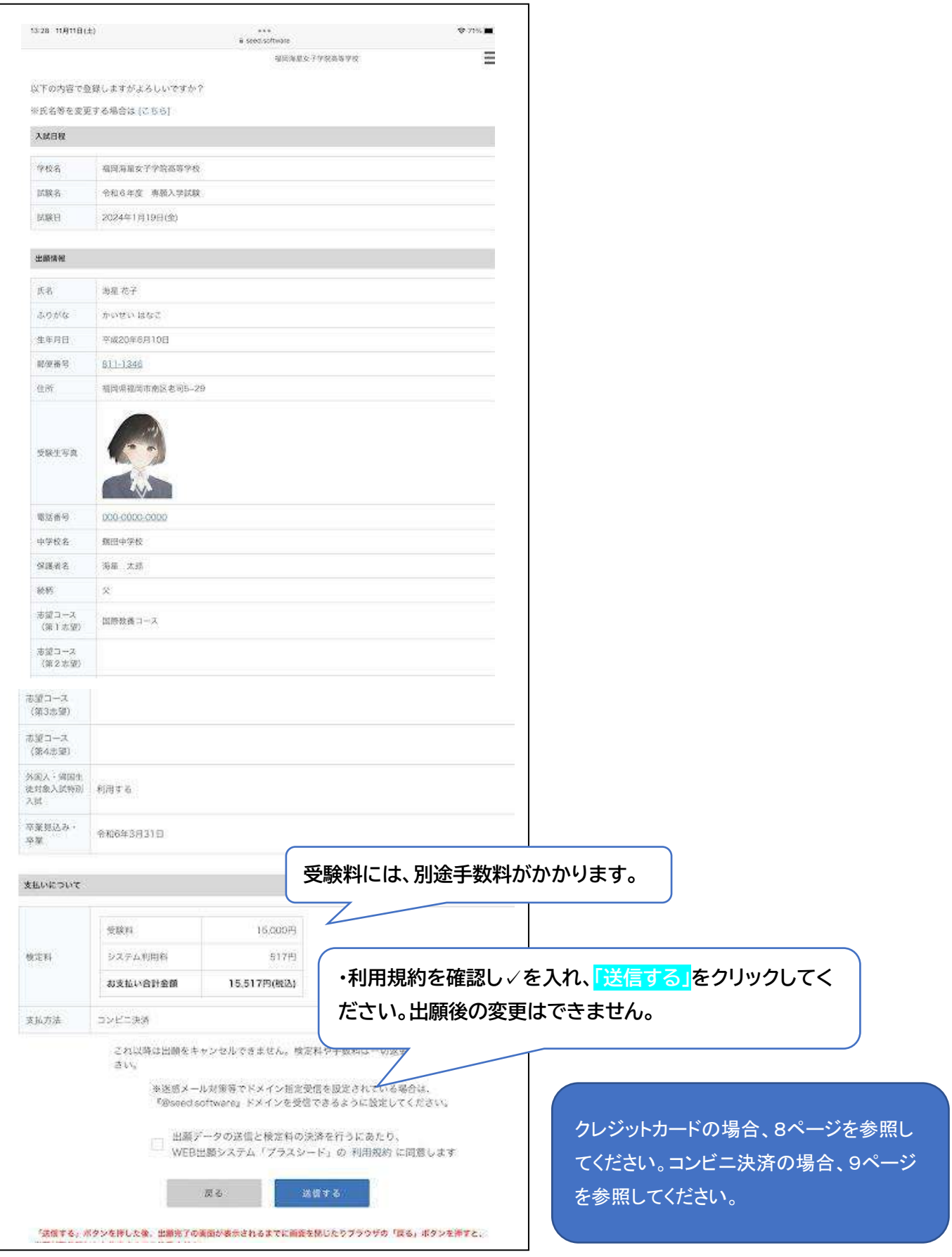

## 3,受験料の支払い

#### 1.クレジットカードの場合

クレジットカード番号、有効期限、セキュリティーコードを入力して下さい。出願と同時に支払い完了となります。

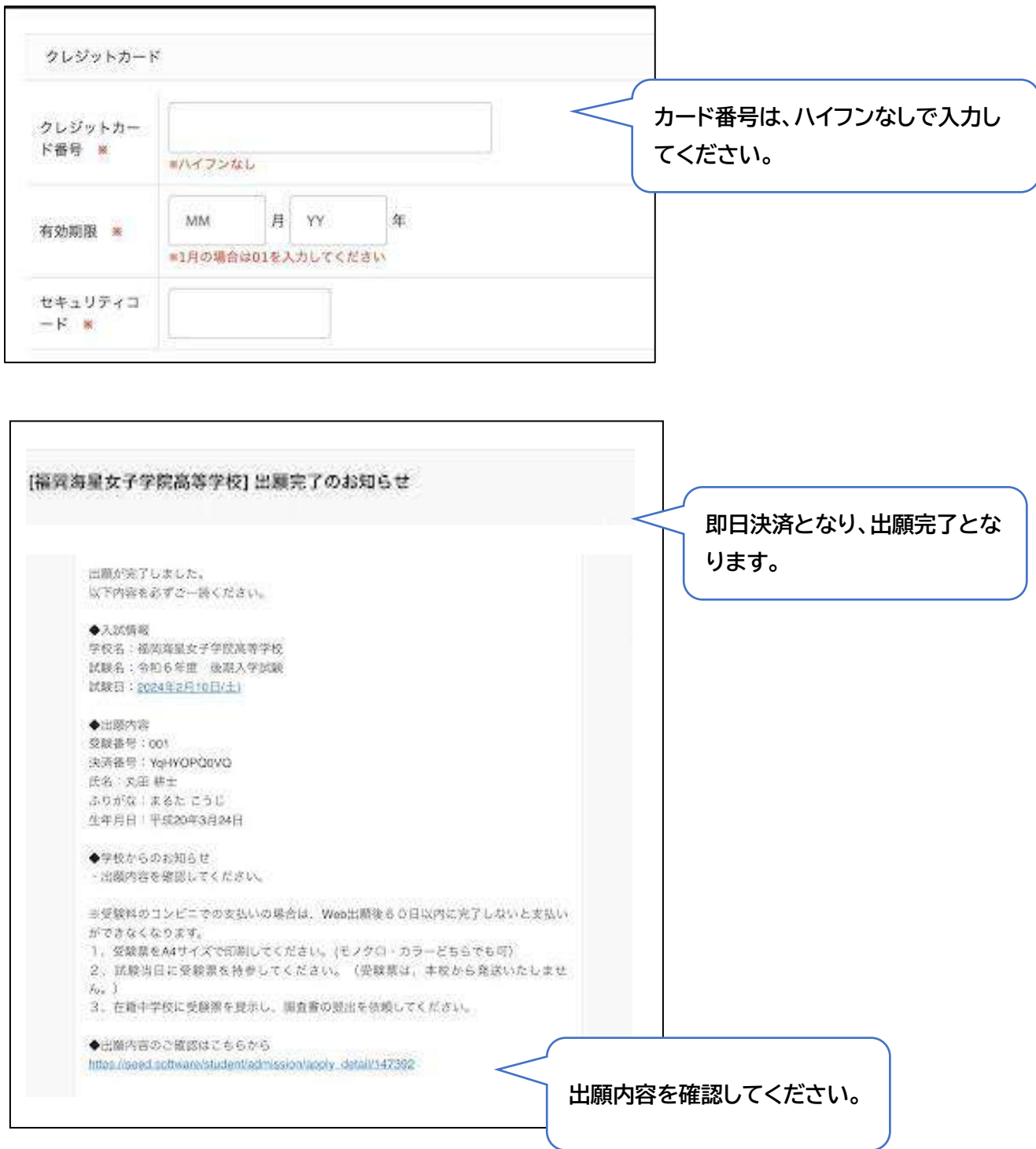

## 2,コンビニ決済の場合

検定料支払いに関するお知らせメールが届きます。

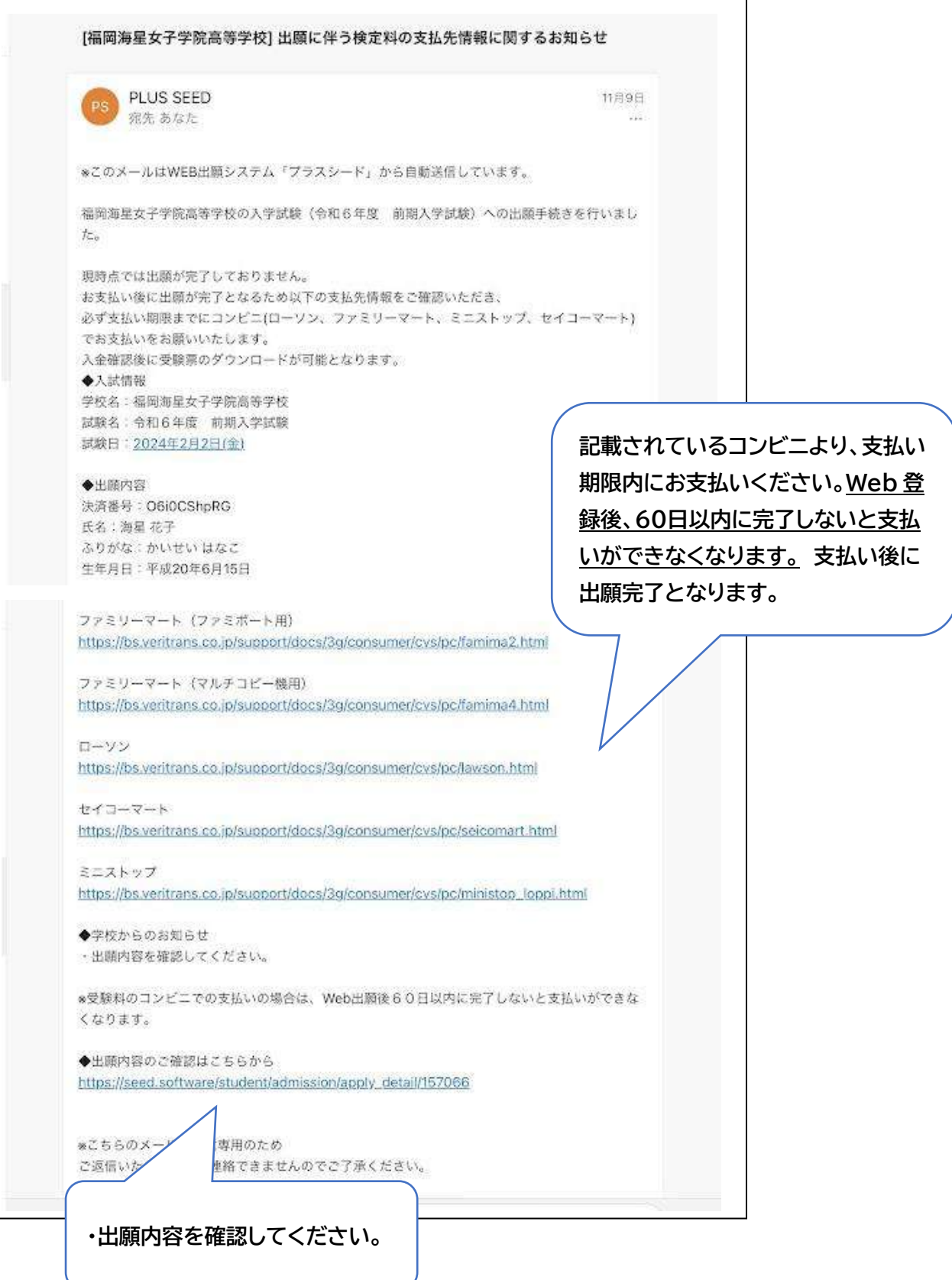

#### **・お支払いが完了すると、下記のメールが届き出願は完了です。**

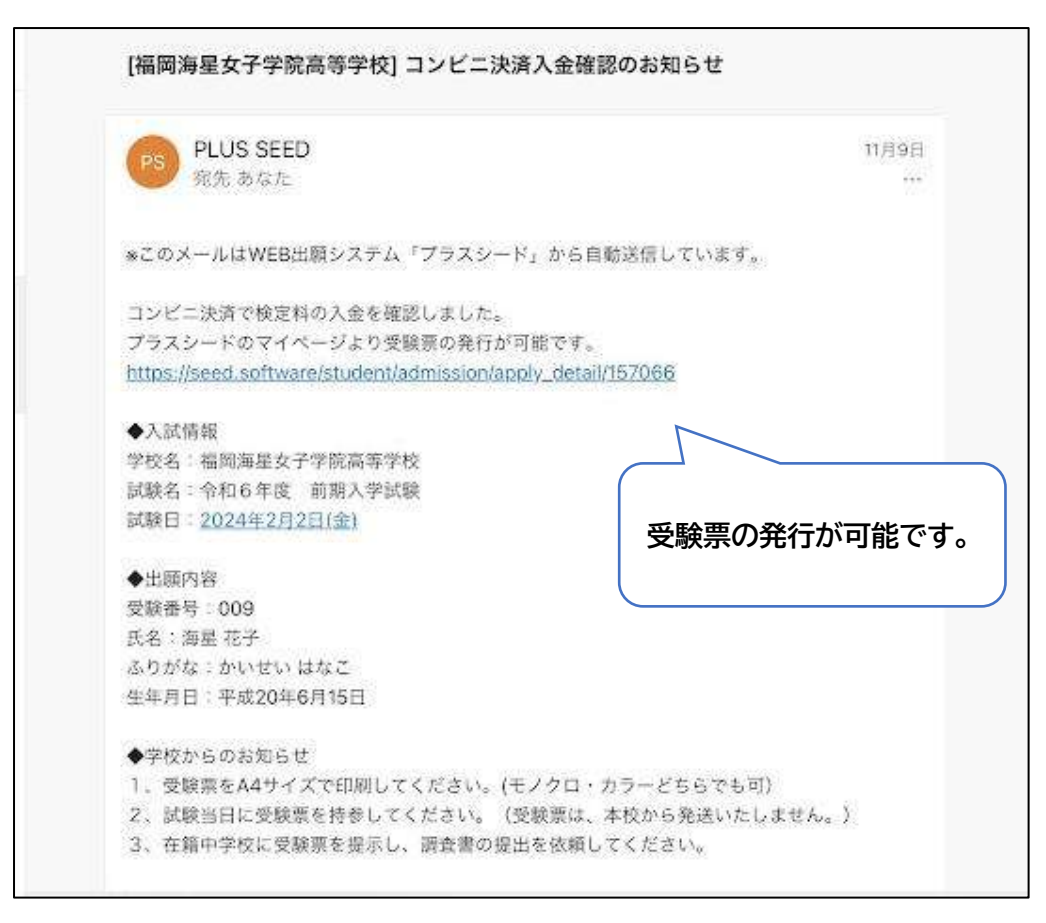

### 4,受験票の印刷

1,出願内容の確認の確認後、受験票を A4 サイズで印刷(モノクロ・カラーどちらでも可)してください。

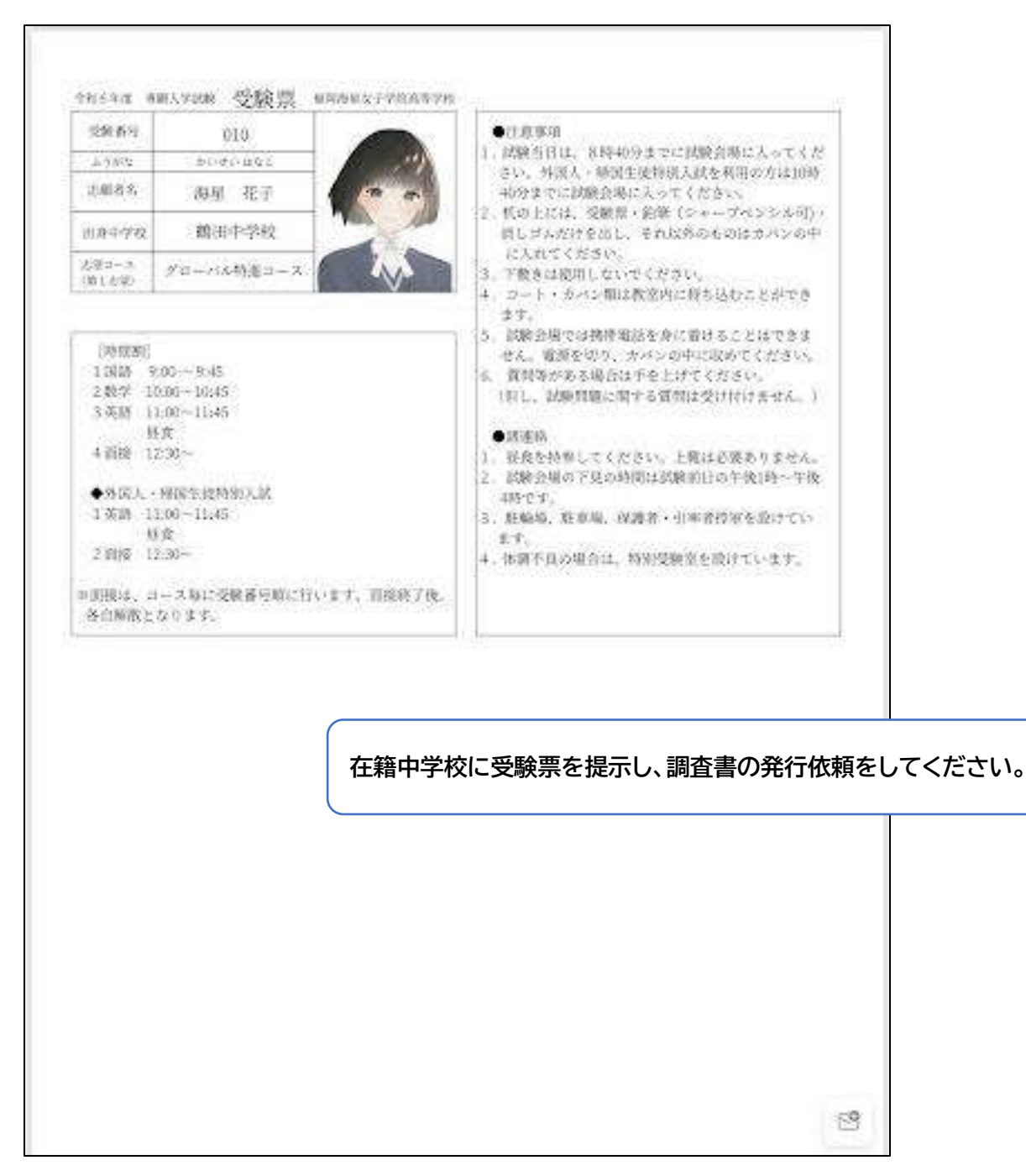

## **以上で、出願の手続きは完了です。**

**試験日当日、受験票を必ず持参してください。**